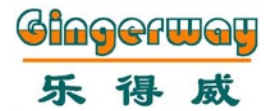

## Smart RF Internet Gateway Instruction Manual GW-9322

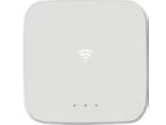

# Enjoy the Life

Gingerway Technologies Co.,Ltd

#### **Descriptions**

 Dear users, sincerely thank you for choosing our products. For your convenience of installing and using this product, please read this manual carefully before use.

 Gingerway internet gateway integrates Internet technology with Gingerway Z-ginger network technology. You can control the devices and query the status at anytime and anywhere. Enjoy a comfortable life !

 Gingerway internet gateway must be used with Gingerway smart switch/socket/curtain controller/ IR transmitter/power strip, etc.

#### **Keywords:**

**Terminal Node:** The each gang light/socket/curtain and other devices, which can be controlled by Gingerway internet gateway.

**Binding:** Establish a secure connection between gateway and the terminal nodes.

**Device Control:** Control the on-off state of single terminal node.

**Scene:** The on-off state combination of multiple remote-controlled terminal nodes. Eg: At the scene "Pastime", the backlight in the living room can be set to state ON while the curtain OFF and the television ON, etc.

#### Installation to Access Steps

The network diagram of Gingerway internet gateway as follows:

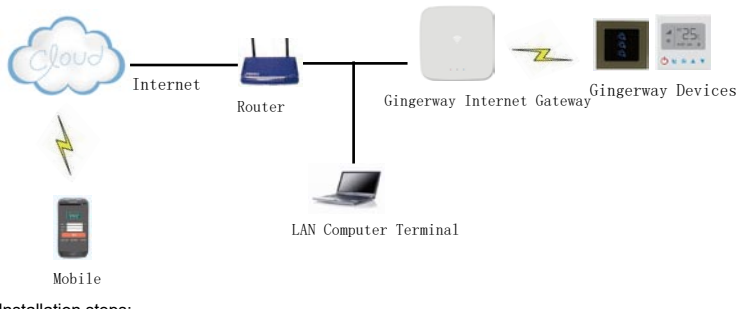

#### Installation steps:

1. Plug the LAN cable to gateway network port.

2. Plug the gateway 5V power adapter to power port.

3. Please enter *http://192.168.1.6/* in the web browser on LAN computer, it will pop up a password<br>input interface. The default user name is "admin", and the default password is "123456". Then you can access Gingerway internet gateway after correct password entered.

**Restore factory settings:** Cut off the power of gateway. After the electric discharge over, long press the "SETUP" button for 10 seconds since the power on. The gateway will be restored to factory settings.

## Gingerway Cloud Service:

 The gateway GW-9322 is the key equipment for kinds of intelligent terminals being controlled in medium-small size home automation, you can access it on Windows/Android/iOS system. For now, the gateway (version V2.6 and above) supports cloud service. It can easily implement remote access and remote control by scanning the QR code.

Access the gateway via browser by entering 192.168.1.6

In interface "**IP Address Set**", to set "External application server address" as 120.24.81.114 Save it, then you can remote control the gateway through "Gingerway Cloud" in extranet.

## System Set - IP Address Set

 In general, there is no need to modify the gateway IP address in small LAN. When in a Large LAN, or with IP address conflict that the router address is not 192.168.1.1, you have to change the gateway IP address.

 This smart gateway is set with fixed IP, the default is LAN IP(192.168.1.6), it can be modified according to the actual situation.

 The external application server address is 120.24.81.114, the external application server port is 4000.

 To set LAN network mask (default is 255.255.255.0). The netmask need no modification if the computers less than 250 units in LAN

Modify the gateway IP address, WEB service port number, network mask, router address, the external application server address and port. Note: There is no security  $\!$  equipment, and no external application server, please set the external application r port to 0. With security equipment, but without external application servers the external application server port to 1

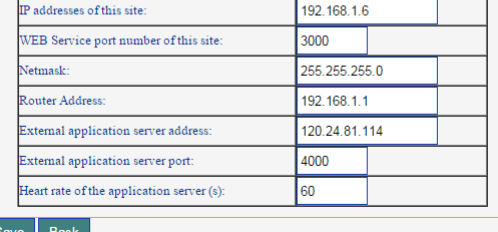

#### System Set - Change Password

For security reasons, please change the password before first use.

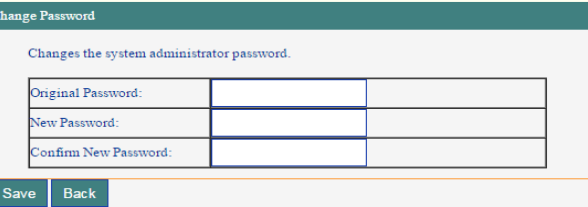

## System Set - Clock Set

#### The time of gateway can be set and modified by yourself.

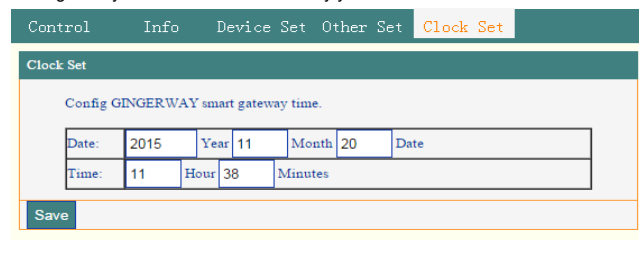

#### Device Set - Scene Set

 You can add/delete the scene and change the scene name in this interface. Gingerway internet gateway supports up to 8 scenes, they can be set to household and commercial scenes according to different demands.

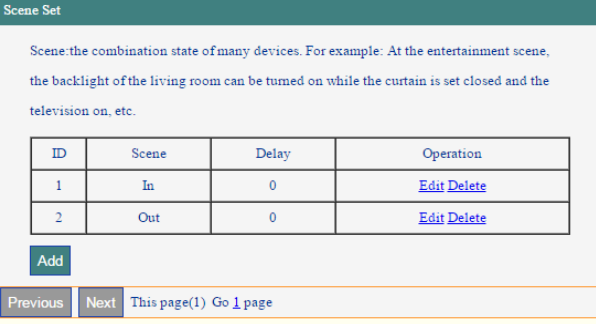

## Device Set - Binding Set

 In interface "**Bingding Set**", you can view, add, delete the bindings, and edit the binding infos. Please bind the gateway with each terminal nodes before use.

**Edit:** Click the key "Edit" under "Operation", then you can edit floor and device name. The other contents depend on terminal node, can't be modified.

**Delete:** Delete the current binding. **Add to Scene:**The devices can be added into the scene after bound successfully, you can design the scene as you like.

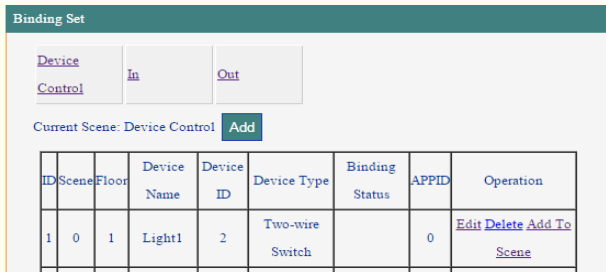

#### **Concrete method of binding:**

1. In interface "**Binding Set** ", click "Add" to add new devices, then change the floor and devices name as your need in new interface "**Edit Bingding"**.

2. Long press the on-off key of terminal node for 5 seconds, release your finger after hearing a long tone of "Di", the terminal node is going to send out a binding request.

3. In interface "**Edit Bingding**", click "Start binding", the gateway is going to response to the binding request.

4. If the new interface showed "The binding is successful !", then this binding is successful. You can control the terminal node in interface "**Control**". 5. If the new interface show "Bind failed", then this binding is unsuccessful. Please rebind it again.

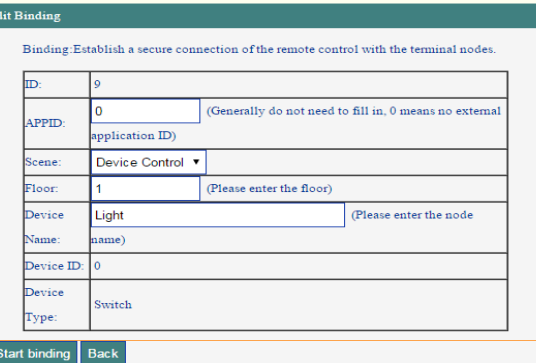

6. Add the devices into the scene according to your own needs. Click "Add to Scene", then you can select the scene and result in interface "**Device Add to Scene**".

**Note: a terminal node can only be set to one binding result in one scene.**

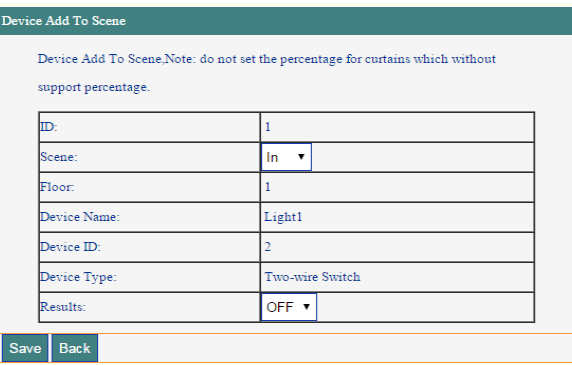

#### Device Set - Timer Set

You can set timing for the scenes to meet different requirements.

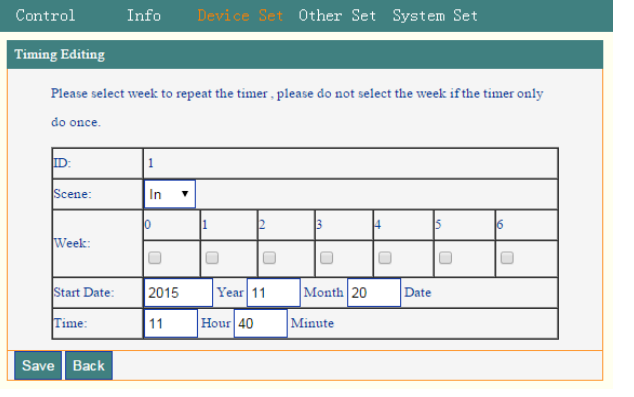

## **Control**

 In interface "**Control**", you can control the terminal nodes by "Scene Control" and "Device Control", also can query the status.

Scene Control: Click the scene you have set, then you can start and close or query this scene. All the terminal nodes in this scene can be controlled.

**Device Control:** Click the button "Device Contro**l**", then you can individually control the terminal node.

 Control results are displayed in the "Results" column. Green words represent "OFF", red words represent "ON", gray words represent query failed and the result is unknown. If the curtains were closed more than 90%, the final control result would be shown "OFF", the other states would be shown "ON".

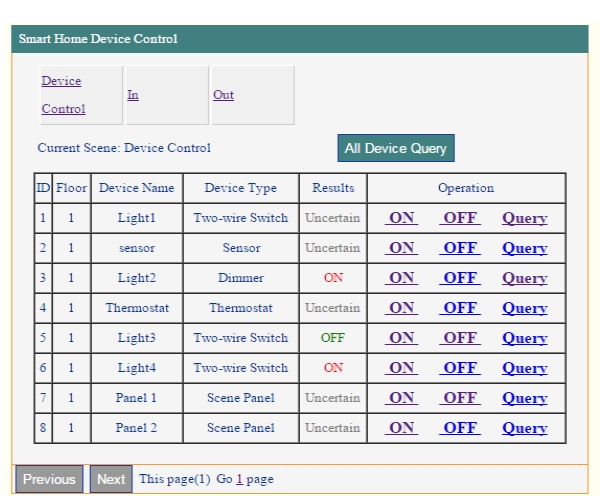

# Other Set - Trigger Set

 Please bind the trigger devices(like sensor) with gateway before trigger setting, then you can edit the trigger in interface "**Trigger Editing**".

Select the trigger device and the scene according to your own demands.

 The sensor can detect the human body infrared, the changes of environmental temperature and brightness. Therefore, the range of temperature and brightness can be set as a trigger condition to trigger the required scene. So that the scene can be triggered when the temperature and brightness get into the range you set. Set Invalid, the scene wouldn't be triggered when the trigger condition are met.

 CH1 corresponds to the human body infrared detection signal, CH2 and CH3 correspond to two external trigger detection signal. Set ON, the scene will be triggered when the sensor receive the detection signal; Set OFF, the scene will be triggered when no detection signal been received; Set Invalid**,** the scene won't be triggered when the sensor receive the detection signal. You can also set the date and time when the scene can be triggered.

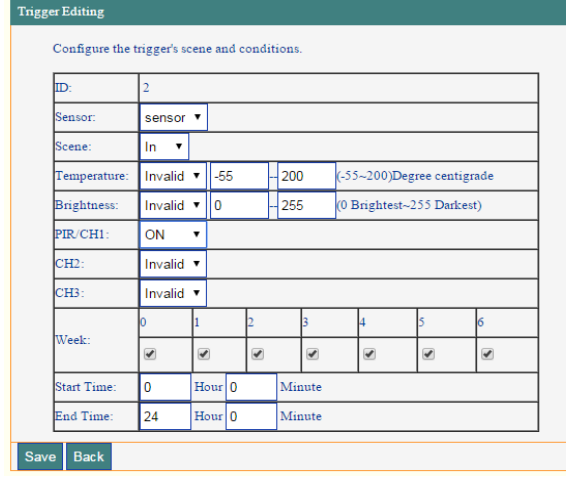

#### Other Set - Scene Panel

 "Scene Panel" is mainly aimed at Gingerway smart control panel and scene switch that for gateway(like GW-7339, GW-7338). The panel can directly trigger the scene and device which in gateway.

Firstly, bind gateway with smart control panel or scene switch.

Then to set the trigger in interface "**Scene Panel**" as follow diagrams. Click "Edit" to select the scene or device ID of this panel will trigger.

 The different keys on the scene panel can trigger different gateway scenes or devices, but a key can't trigger gateway scene and device at the same time.

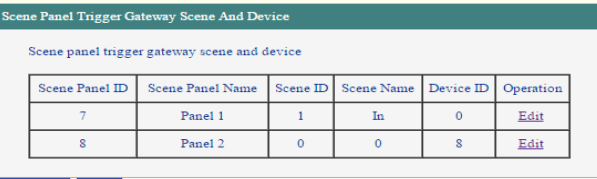

Previous Next This page(1) Go 1 page

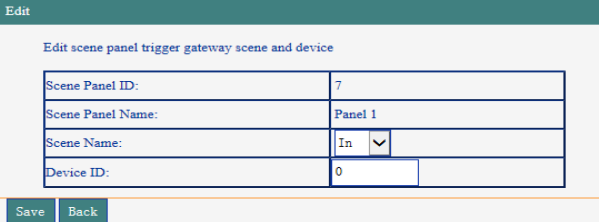

# Other Set - Panel Name

 You can change panel name and panel icon for Gingerway LCD smart panel under this interface. This interface supports English and Pinyin name input, please contact us for more languages if you need.

#### Send Name or Icon To LCD Control Panel

- 1. Input the Panel Name or Icon at the input box(letters, numbers, dash, underscore);
- 2. Please let the LCD control panel into get name state;

3. Click the Send button:

#### 4. Please use the latest chrome browser, not support IE browser

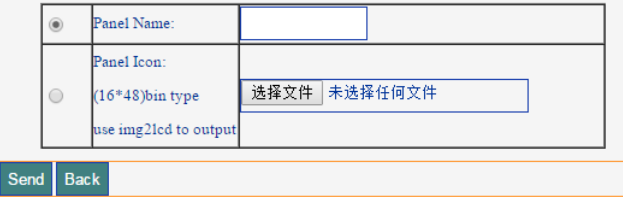

# Info - Alarm

 After bind gateway with KS-858 security host, you can check the status of security host in this interface. It is convenient for users to know whether their houses are safe or not.

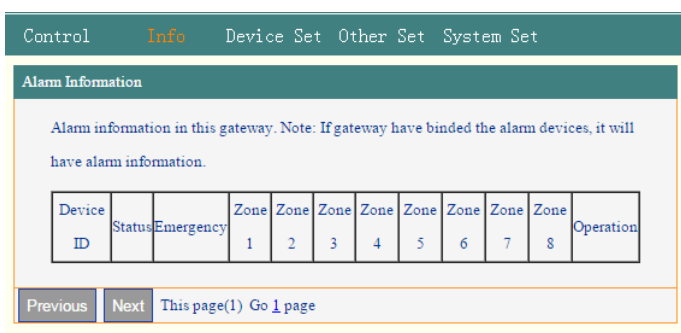

#### Info-Sensor

In this interface, you can view the infos of sensor, the "1" under CH1 means the sensor has detected human body infrared, "0"means the sensor hasn't detected human body infrared. When they under CH2 and CH3, also indicate whether the external devices have detected external trigger signal

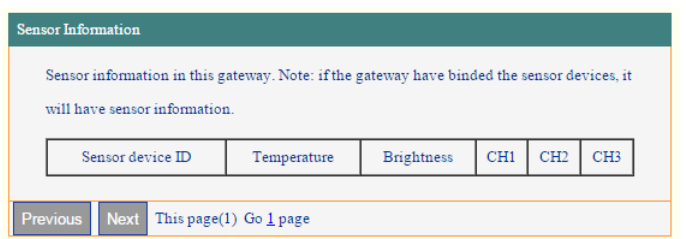

#### Info-Thermostat

 In this interface, you can view the state infos of the thermostat that bound with gateway, and to better control the indoor temperature.

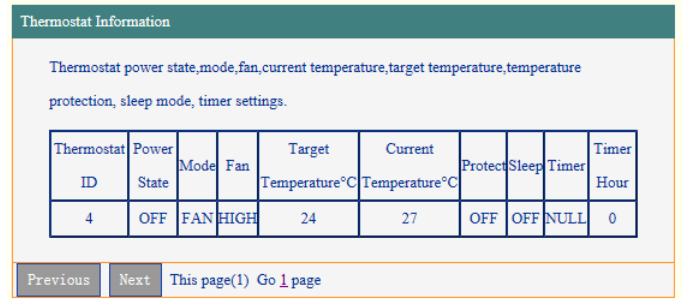

### Z-Ginger Mini

 After all settings finished, you can download and install our App "ZGinger Mini" into your mobile terminal devices, to realize remote controlling through Gingerway Cloud.

Apple users please enter "App Store" to search and download "ZGinger Mini". Android and Windows users can download it at http://www.gingerway.com/En\_Gingerway\_Download2. html

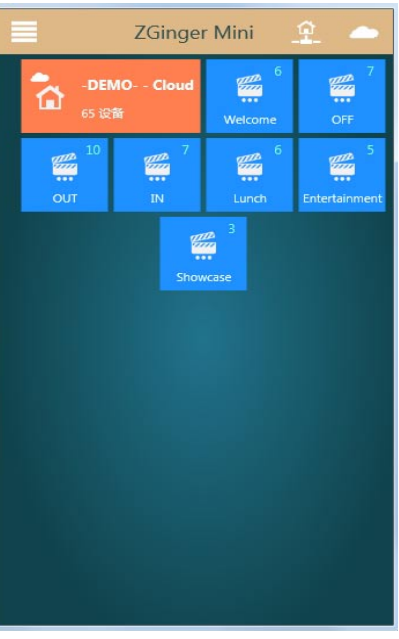

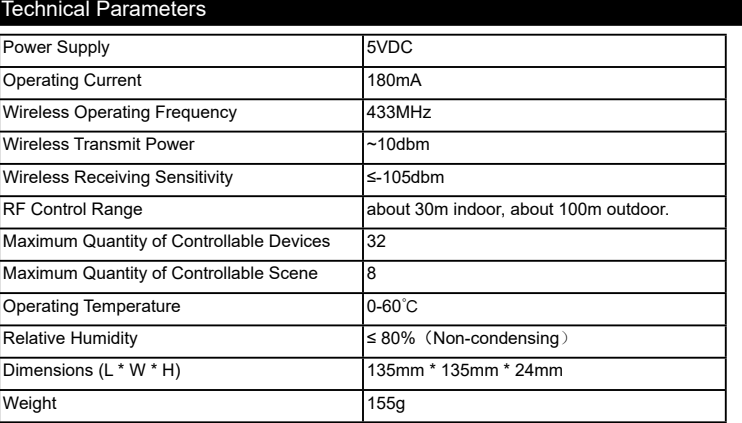

#### Warranty Terms

Gingerway products are guaranteed for 2 years since the date of purchase. During the warranty period, if Gingerway products malfunction(not contain artificial damages) under normal circumstances, they can be free repaired or exchanged at local dealer with the purchase invoice.

1. If due to quality failure during the warranty period, the maintenance is free in first year, only the component cost will be charged in the second year.

2. Disassembling Gingerway product components without the permission of our company or the local client center, our company will no longer bear the free warranty responsibility

Note: Shenzhen Gingerway Technologies Co., Ltd reserves the right of final explanation for above terms.

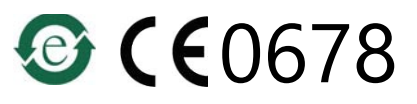

Shenzhen Gingerway Technologies Co., Ltd. Address: 3-Floor, Building A6, Xingye Industrial Park, Zhongshanyuan No.2 Road, Nanshan District. Shenzhen, Guangdong, China. Tel :0755 -28779595 Fax :0755 -28779405 Website: www.gingerway.com